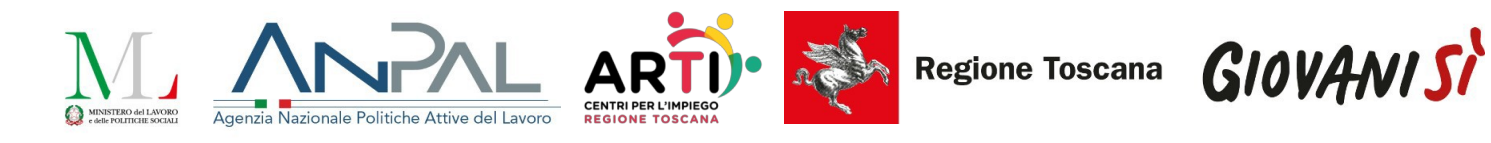

# Istruzioni per la compilazione del Formulario dei Voucher Formativi Individuali

È possibile compilare un formulario on-line sul bando cliccando su https://web.rete.toscana.it/fse3

Il Database regionale si apre sulla pagina generale dedicata ai voucher.

1) cliccare sulla etichetta dedicata alla consultazione dei bandi:

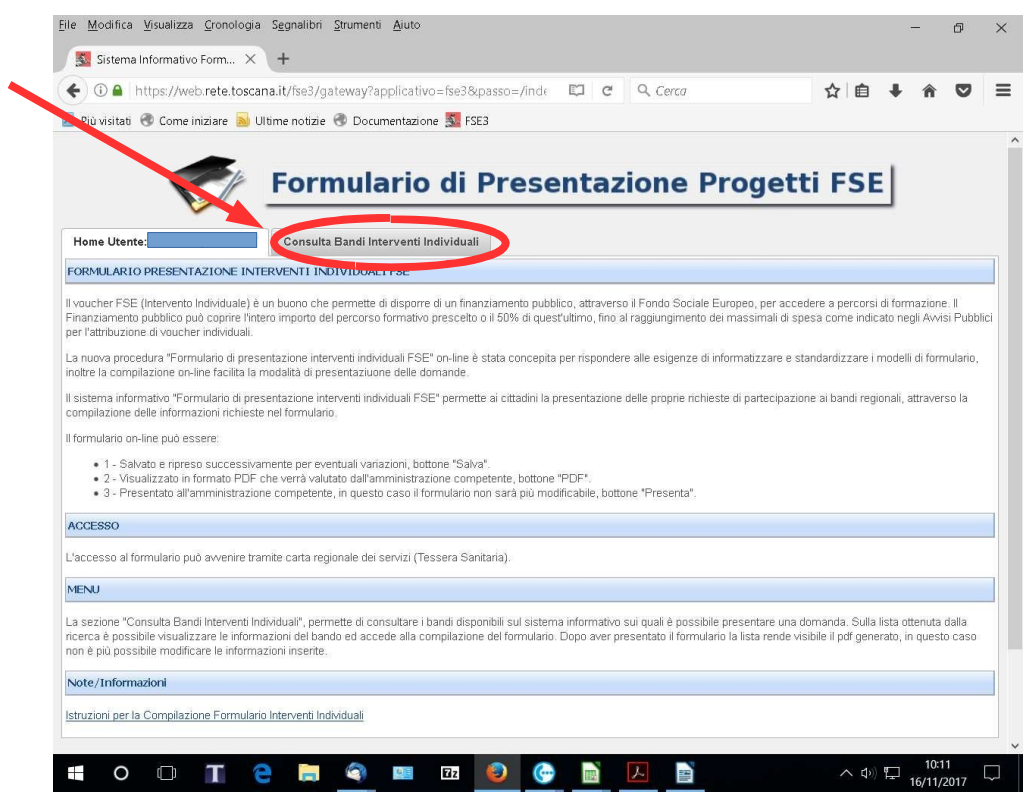

2) Ricercare il bando di interesse.

#### È possibile

- ricercare il bando specifico inserendo i parametri (inserendo la data di scadenza o il nome del bando)

oppure

- ottenere la lista di tutti i bandi dove è possibile presentare una candidatura lasciando in bianco tutti parametri.

Premere in entrambi i casi il bottone "Ricerca".

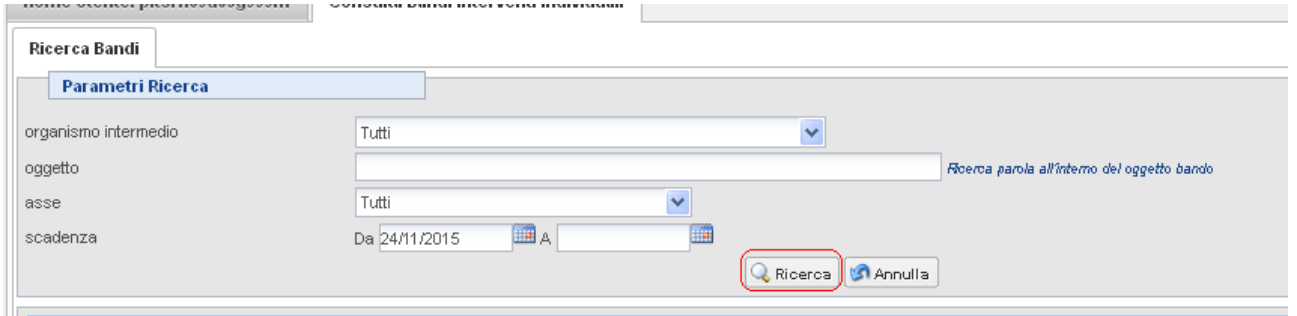

3) Nella griglia compariranno i bandi (il bando specifico nel primo caso o tutti i bandi nel secondo caso) ricercati sui quali è possibile presentare una candidatura.

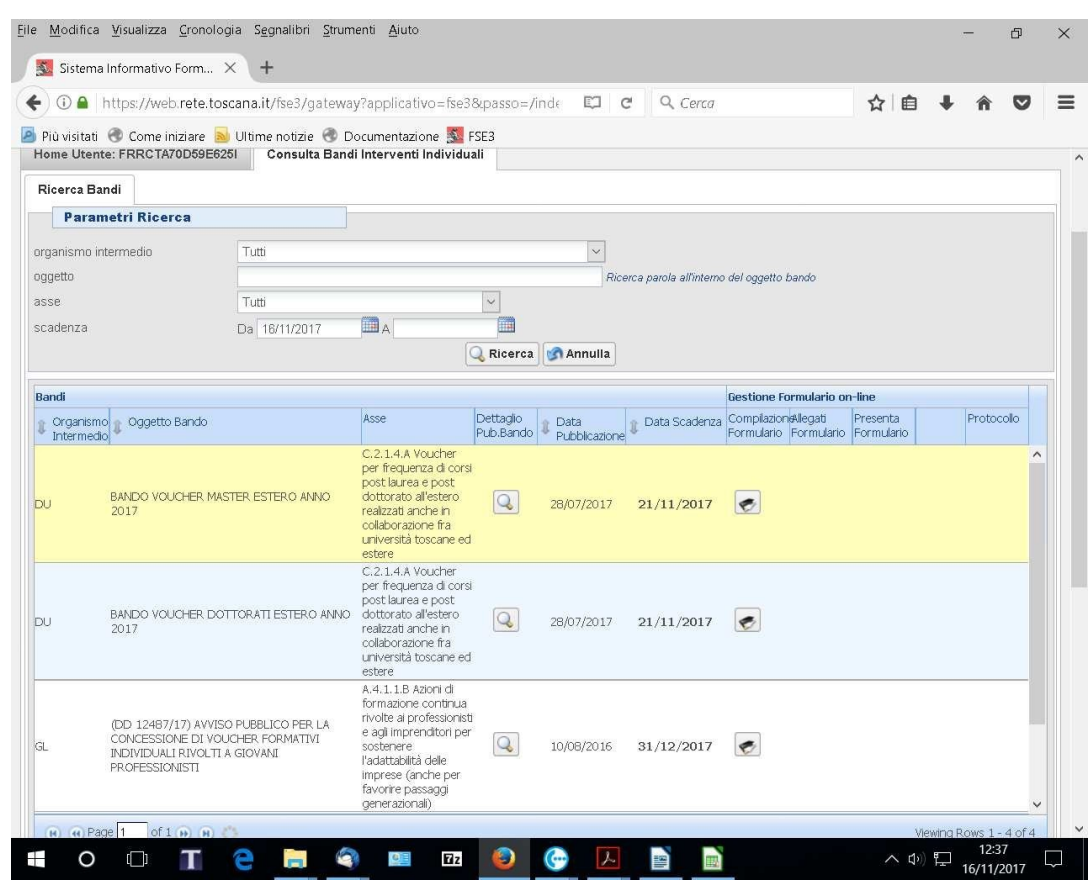

Dovrà essere posta attenzione a non confondere i bandi diversi. Dovrà essere ricercato il bando interessato:

### **AVVISO PUBBLICO PER IL FINANZIAMENTO DI VOUCHER FORMATIVI INDIVIDUALI di ARTI - Settore "Servizi per il Lavoro di Grosseto e Livorno"**

4) Per presentare una candidatura selezionare la funzione **"Gestione Formulario"** sotto la colonna Compilazione Formulario

5) Compilare le informazioni richieste dal formulario soprattutto le informazioni contrassegnata da \* (obbligatorie). Chi compila il formulario dovrà porre **molta attenzione a riempire in particolare i campi che costituiscono criteri di ammissibilità e valutazione (da personalizzare)**.

Note di compilazione:

**Non è necessario allegare nessun documento comprovante i requisiti di ammissibilità richiesti.**

**La domanda on-line richiede, come campo obbligatorio, di indicare i crediti rilasciati dal corso formativo: se questi non sono previsti dal**  corso, tale richiesta, che blocca il proseguimento della compilazione, può essere soddisfatta da parte del sistema inserendo un semplice punto, **oppure una virgola o un trattino.**

**Finanziamento richiesto - Per i corsi biennali (es: estetica o parrucchieri) è possibile richiedere un solo voucher come indicato all'art. 9**

**Non sarà ammessa alcuna integrazione successiva alla presentazione della domanda.**

**6)** L'informazione da compilare che richiede più attenzione è quella che riguarda **l'ente erogatore.** Descriviamo brevemente come procedere:

1- Premere "Aggiungi"

+ Aggiungi

Ricercare se l'ente desiderato è già presente in banca dati impostando uno dei due parametri messi a disposizione dall'applicativo.

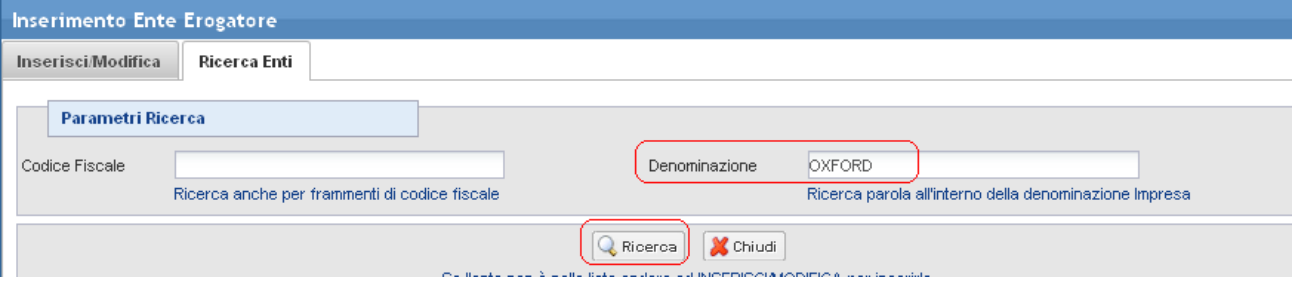

**Scelta Ente esistente** - il sistema visualizza nelle due griglie gli enti già presenti nel sistema informativo,

l'operatore può **selezionare uno degli enti presenti** attraverso la funzione di selezione .

Dopo aver selezionato l'ente desiderato chiudere la funzione con "Chiudi". X Chiudi

Se **l'ente non compare nella griglia- Inserimento Ente** si può procedere con l'inserimento dei dati dell'ente andando nell'etichetta "Inserisci/Modifica".

Il sistema richiede le informazioni dell'ente e le informazioni della sede principale.

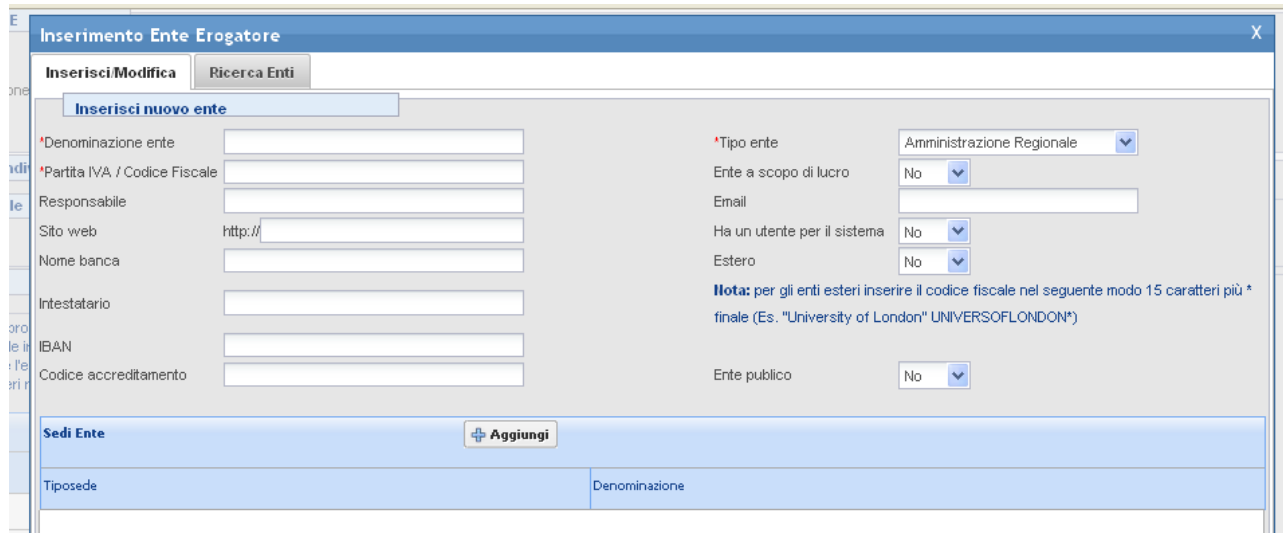

Per gli enti esteri il codice fiscale va compilato nel seguente modo: 15 caratteri più \* finale (Es. "University of London" UNIVERSOFLONDON\*). | 中 Aggiungi |

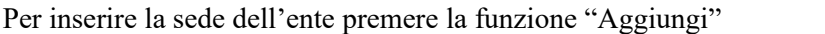

Il sistema richiede le informazioni della sede.

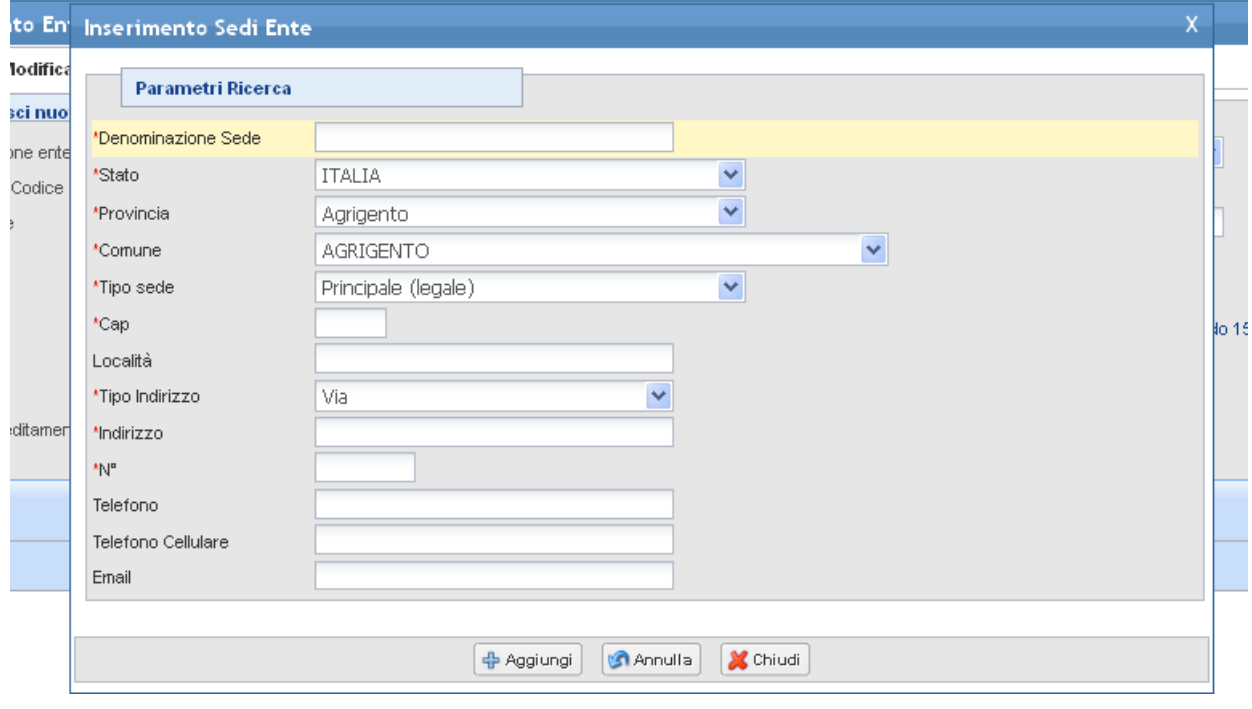

Compilare le informazioni e premere "Aggiungi"

Completare l'inserimento premendo "Salva"

Il sistema dopo l'inserimento ritorna alla pagina di ricerca permettendo di associare il nuovo ente funzione  $``+"$ .

Salva

X Chiudi Dopo aver selezionato l'ente desiderato chiudere la funzione con "Chiudi" .

7) L'informazione "Sede di svolgimento corsi" è da alimentare solo se la sede è diversa dalla sede legale. Se la sede non compare tra quelle inserite sul sistema (nella combo-box) utilizzare la funzione "Aggiungi sede"

per inserirla, dopo l'inserimento selezionare la sede di interesse dalla combo-box.

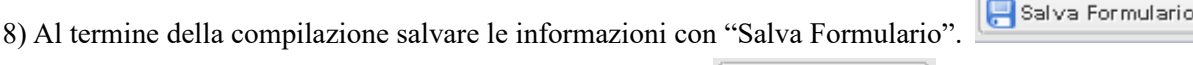

9) Per tornare alla griglia premere "Chiudi Formulario".

10) La compilazione del formulario produce il file pdf che arriverà all'amministrazione competente per la valutazione. **Per visualizzare il documento** è possibile procedere nel seguente modo:

Chiudi Formulario

PDF Formulario

Dalla funzione "Gestione Formulario" premere "PDF Formulario"

Dalla griglia dei bandi disponibili premere

11) Per poter presentare il formulario è necessario allegare i documenti richiesti dal bando di riferimento in un file .zip. Inserire tutti gli allegati compilati in una cartella e creare un file .zip.

Ъ

Utilizzare la funzione "Allega file" presente sulla griglia dei bandi . La funzione permette di allegare il file .zip generato.

12) Dopo avere controllato tutte le informazioni inserite sul sistema è possibile presentare il formulario all'amministrazione. L'operazione di presentazione formulario blocca la possibilità di modificare le informazioni inserite.

La funzione di presentazione formulario è attivabile con il bottone .

## *Funzioni della griglia bandi*

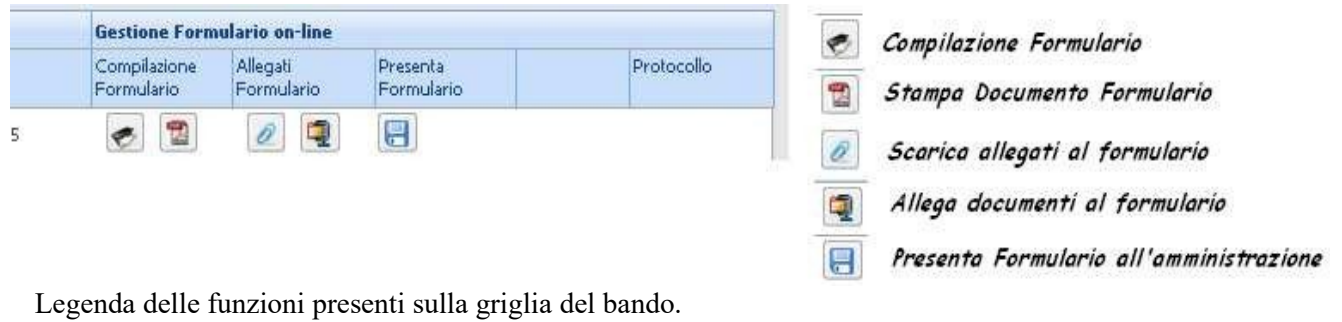

*Verifica del formulario inserito e inserimento allegati:*

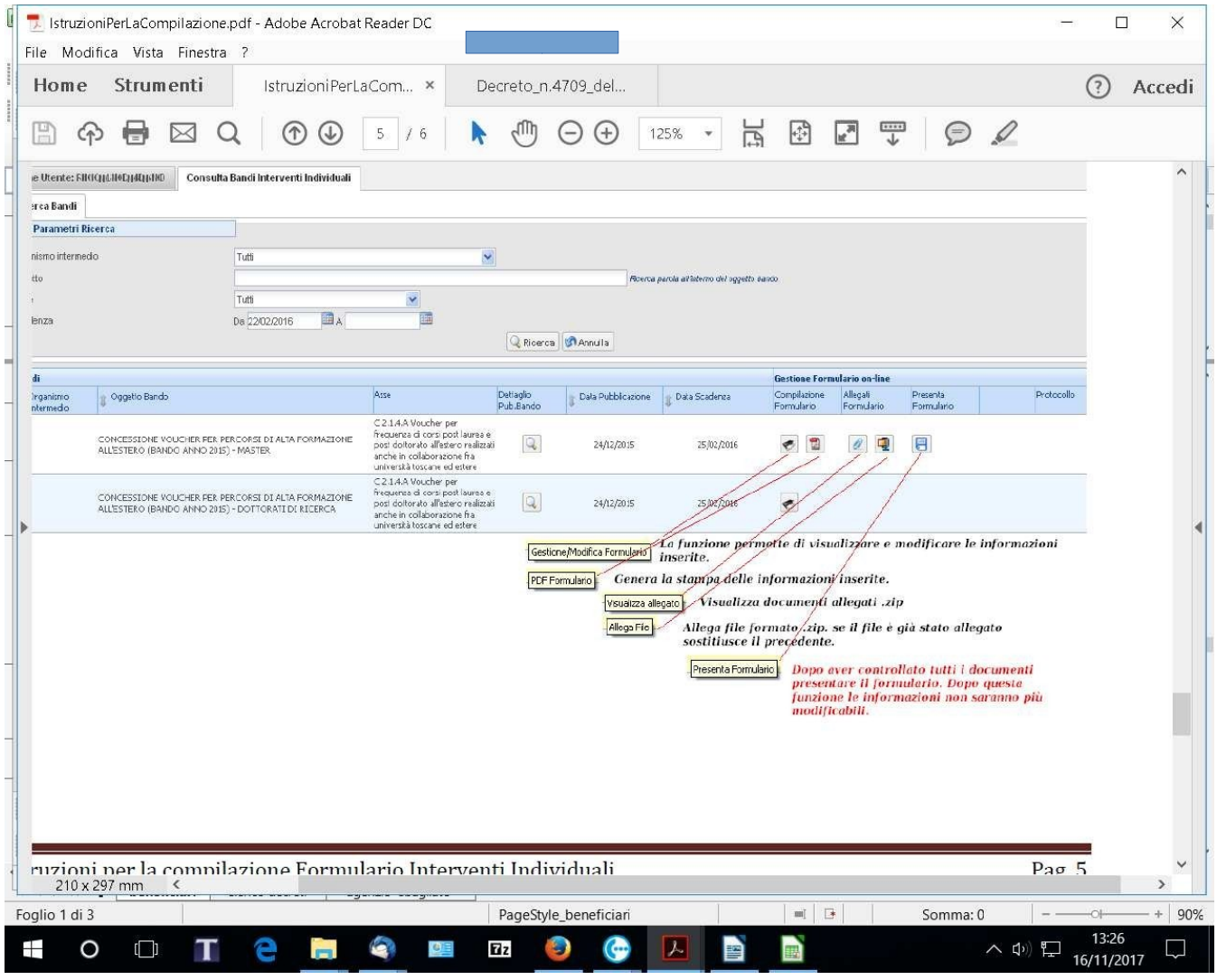

#### **Per preparare la documentazione da inserire nel file .zip è utile procedere nel seguente modo**:

1) Creare una cartella dove mettere gli allegati richiesti dal bando, se gli allegati sono immagini cercare un formato leggero ad esempio .jpg in modo da non superare la dimensione massima accettata.

2) Quando si ritiene di aver terminato e controllato i documenti è possibile creare il file zip. Il file zip può essere creato da vari applicativi reperibili su internet (es. 7-Zip, winRar, ecc.)

3) Dopo aver installato un programma di compressione (es. 7-Zip, winRar, ecc.)

4) Per creare uno zip, si seleziona la cartella dove sono i documenti o i file da zippare, si preme il pulsante destro del mouse e si seleziona aggiungi ad archivio.

5) Dopo aver creato il file .zip con i documenti richiesti dal bando allegarlo al bando con la funzione "Allega file".